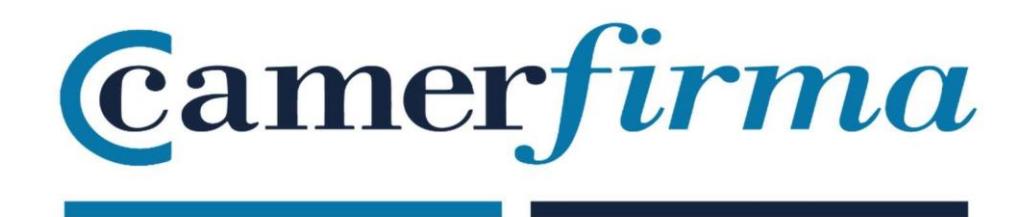

## MANUAL:

Installation of Hardware Certificates in Firefox Windows

Since the early versions (Firefox 1.8 Beta 2 and Firefox/Thunderbird 1.1 Alpha), the Mozilla Foundation has included AC Camerfirma in its repository of trusted authorities..

This manual shows how to install the certificate in version 61. Since Firefox version 5 (June 2011), the Mozilla Foundation changed the version update policy and releases a new version every 6 weeks. Despite this fact, in essence, the procedure for installing a certificate hardly varies from version to versionIn order to use the card reader and be able to read the card, the driver contained in the Camerfirma Installer Kit must be downloaded. You can access the following link:

http://cdn.bit4id.com/es/camerfirma/descargas\_camerfirma\_bit4id.htm

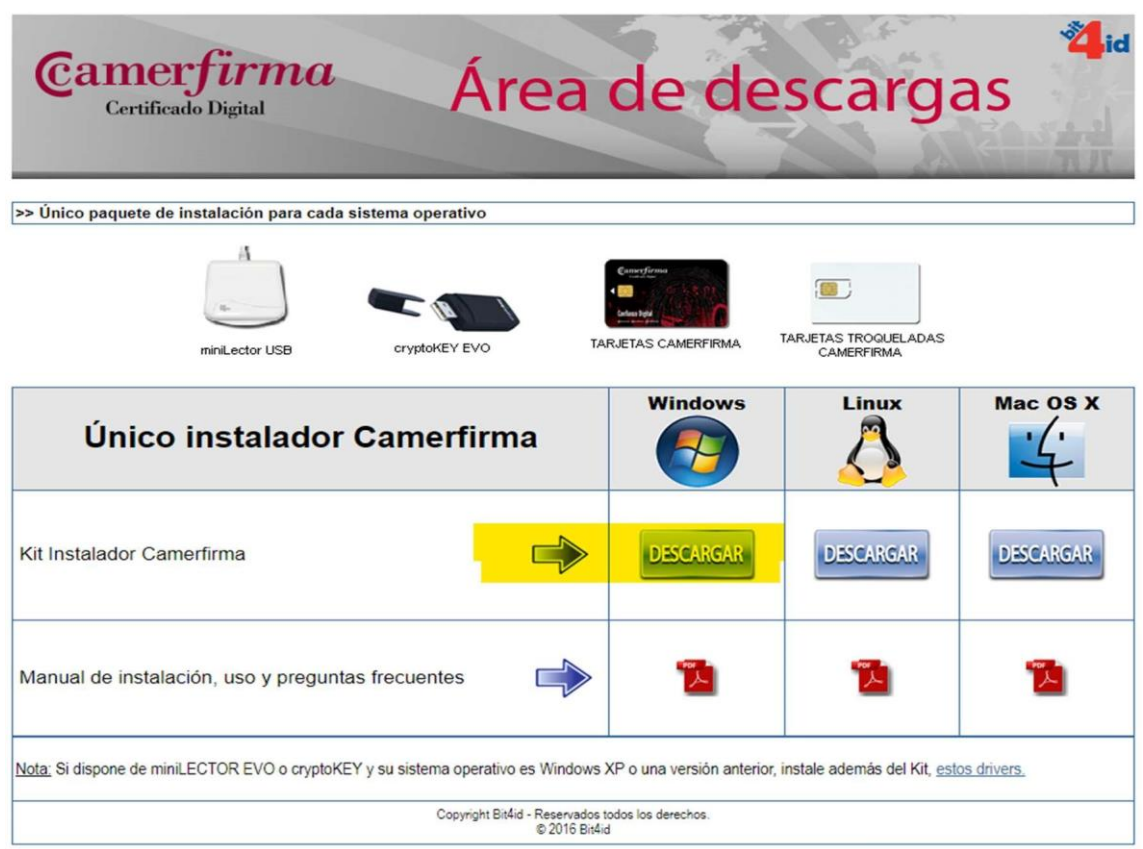

Click on DOWNLOAD:

When downloaded, the installer will be run and installed on the PC..

Once installed, Firefox is launched. You need to access the Options menu, via the 3 horizontal lines at the top right:

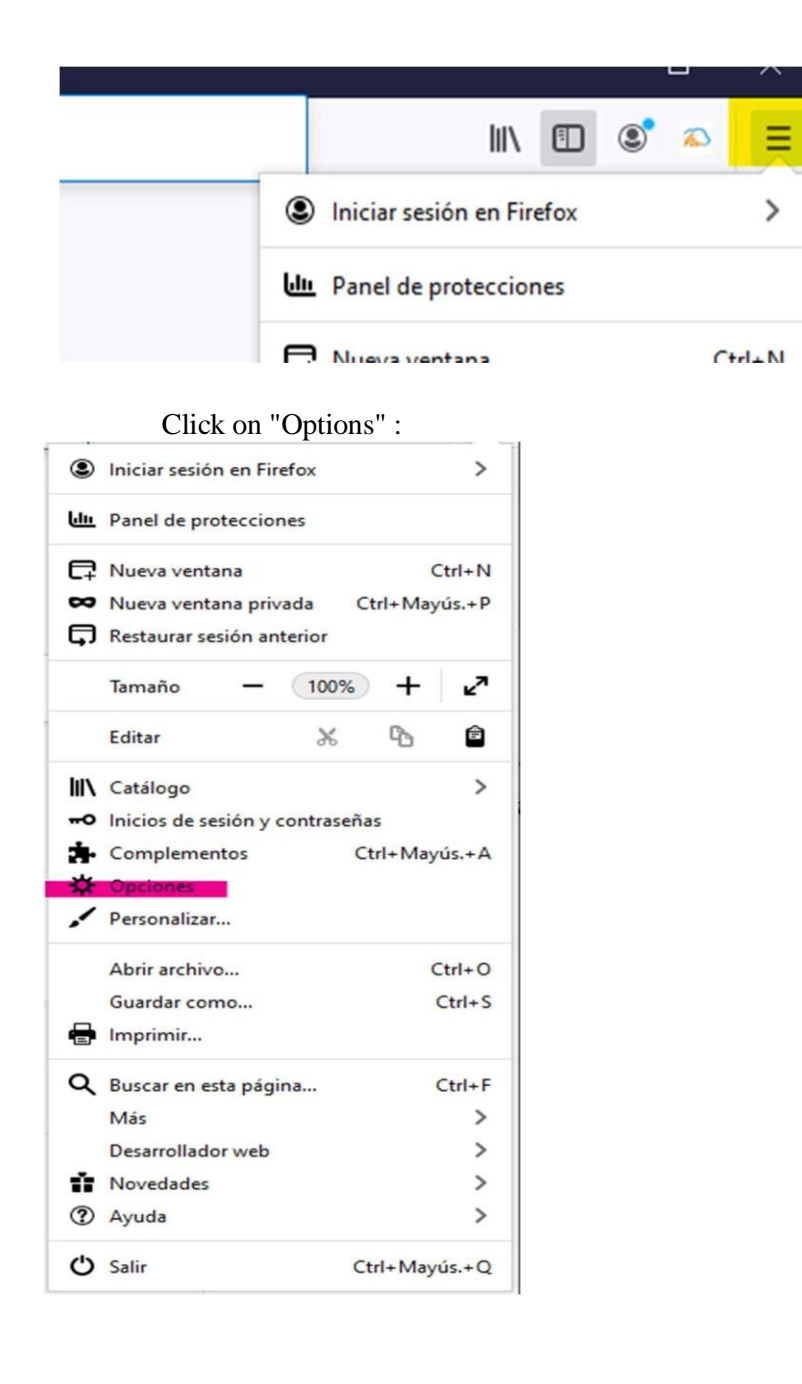

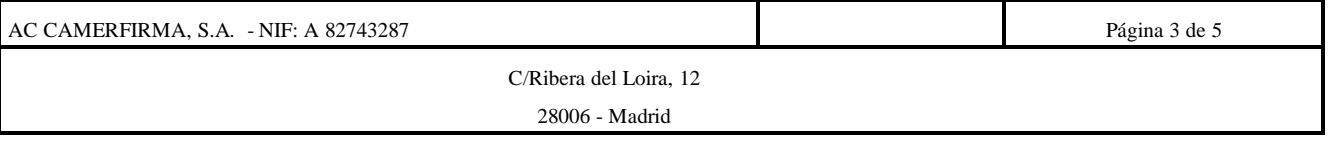

Select the Privacy & Security section; then in the Security Certificates section, click

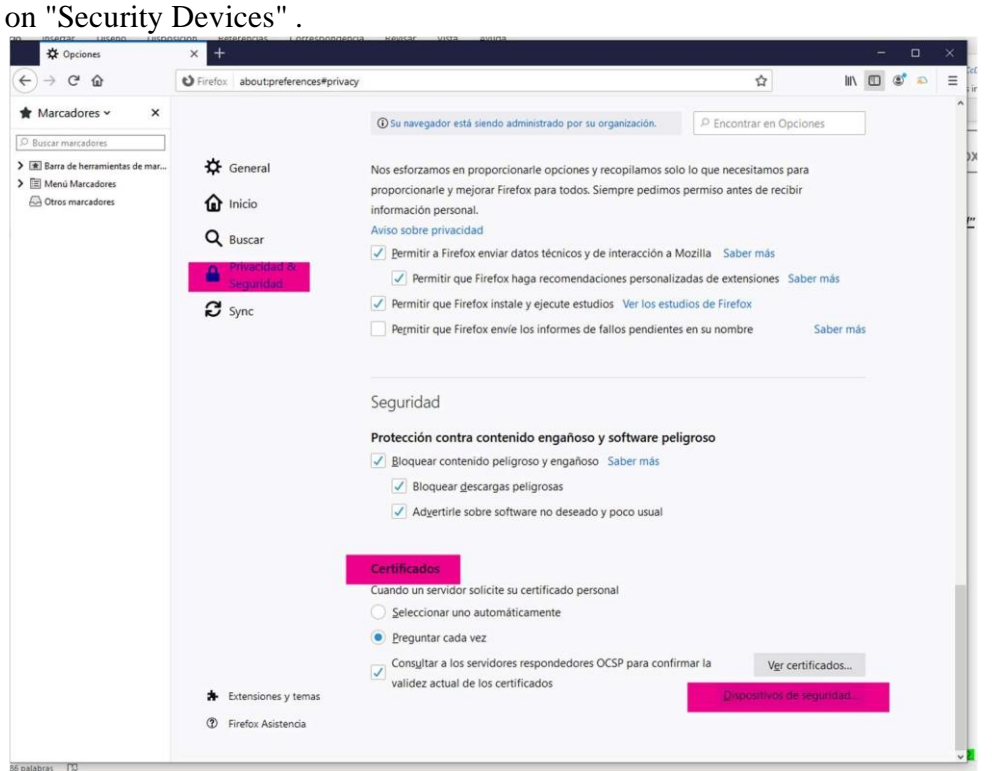

In the screen that opens, under Modules, on the left, select pkcs 11 and on the right click on Load:

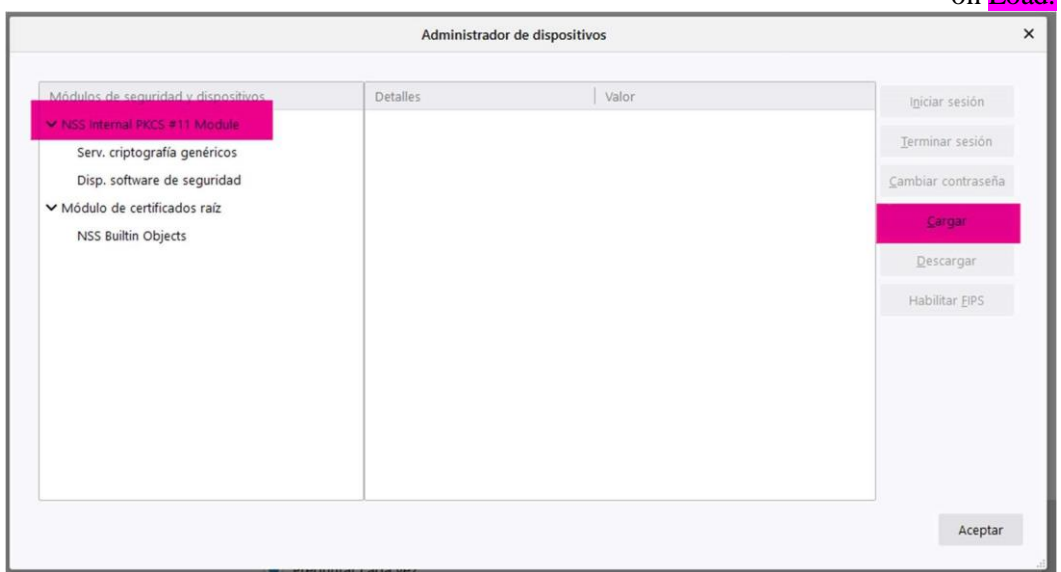

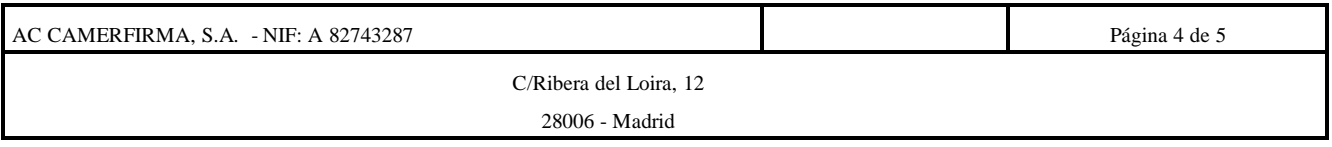

When opening the new window, leave the name of the module that the application gives us by default and in the Module file name, click on Browse:

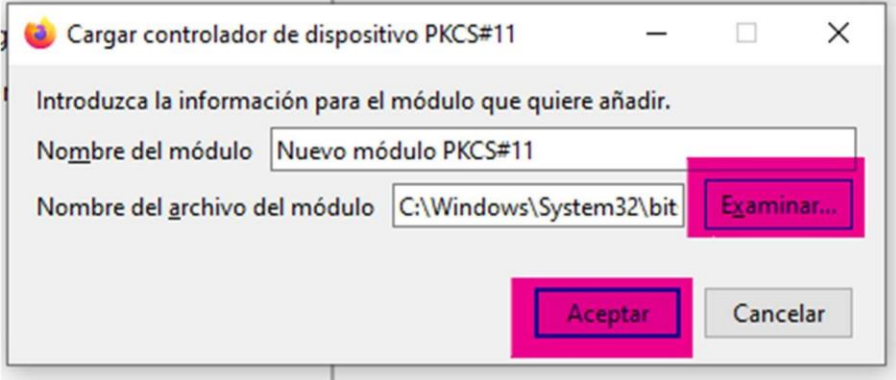

Once we have clicked on **Browse**, we look for the link: C:\Windows\system32\bit4ipki.dll and click OK.

It is possible that you have the login button within devices and when entering the CERTIFICATES section (Options, Privacy & Security, View Certificates) the PIN of the card is required and the certificate is installed.

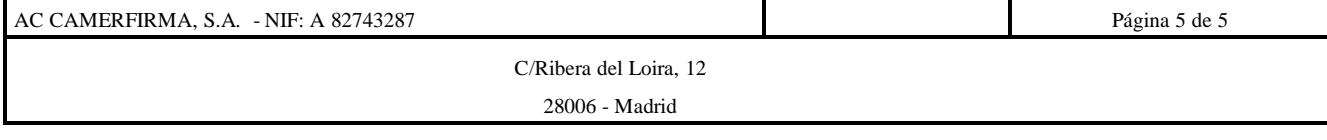